**MAY DEPARTMENT** 

#### User Instructions for First Login

NHIR Updated Web Reporting System

### How to Create a Password & Perform Initial Login

Go to: https://nhir.web.health.state.mn.us/ (add it to your "favorites")

- Select "Login" in the upper right corner.
- Look below the email and password boxes.
- Select "Forgot Password".
- You will be prompted to enter your Username (or Email).

#### How to Create a Password

- Enter your Username and click "Submit".
- You will then receive and email with a link (the link is only good for 5 minutes).
- Click the link emailed to you, and you will be prompted to create a password.
- Your password must be 10 characters with 1 upper and 1 lower case letter.
- Once created click submit.

## Perform Initial Login

- Then log in to the system with your username and the password you just created.
- Click "Accept" the attestation and you will be taken to the "Home" screen.

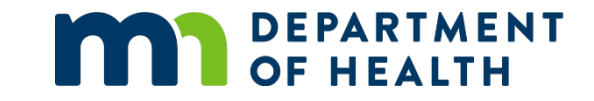

# Thank You!